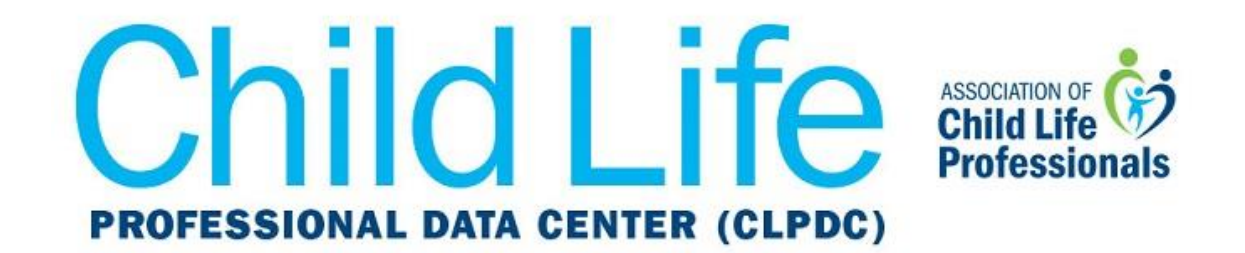

## **Get CLPDC Dates and Deadlines on Your Apple Calendar**

1. Open your calendar or iCal on your Mac. From the top drop-down menu, select **File**, and then **New Calendar Subscription**.

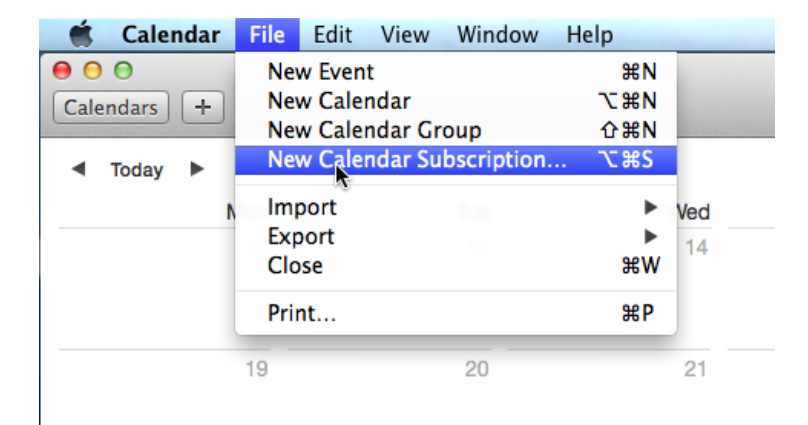

**2.** Paste the following URL into the box next to **Calendar URL**:

**<https://ics.teamup.com/feed/ksgt3g3eha2i2fqthv/0.ics>**

Make sure there are no spaces before or after the URL, and then click **Subscribe**.

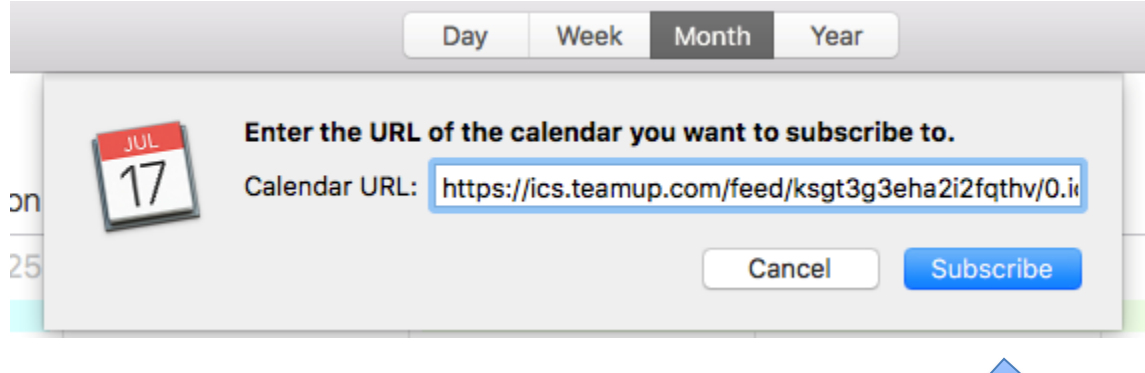

3. On the next screen, edit the name and other details, such as auto-refresh frequency, and then click **OK**.

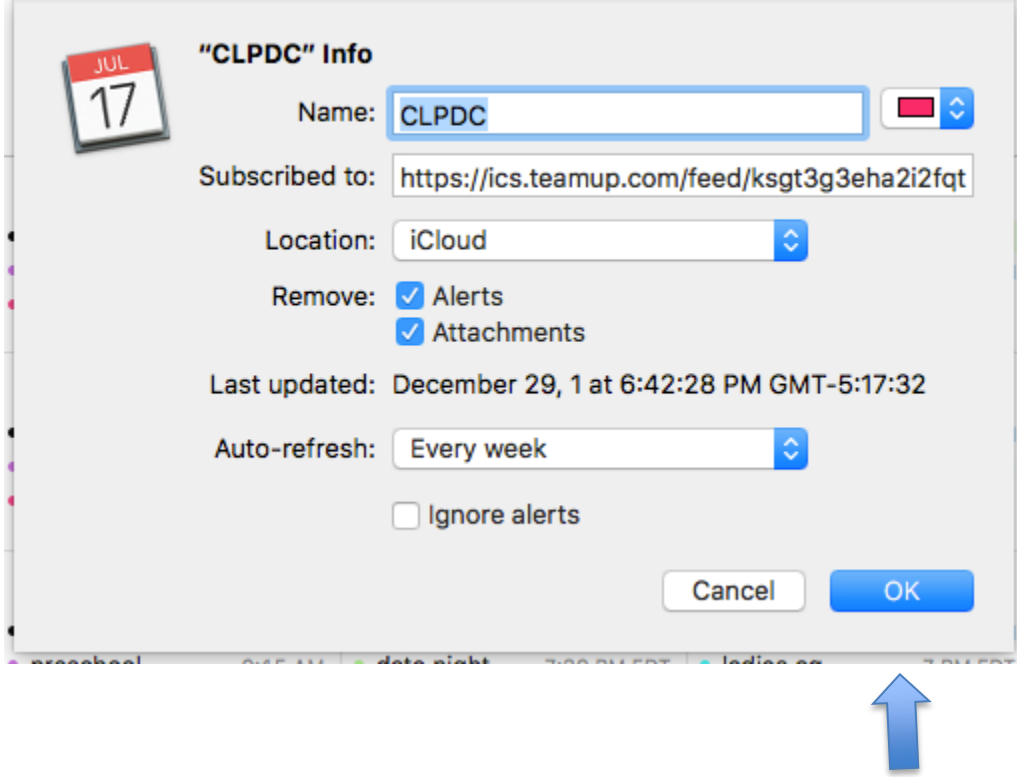

*Now your calendar will automatically update with CLPDC dates and deadlines. If you have any questions or issues with these instructions, please contact [datacenter@childlife.org.](mailto:datacenter@childlife.org)*